## **Adding an Other Authorized User (OAU) in Research.gov**

Once a PI is within a Proposal to edit it, you should click on the **Manage Personnel and Subaward Organizations** button seen in screenshot below under **Proposal Actions**:

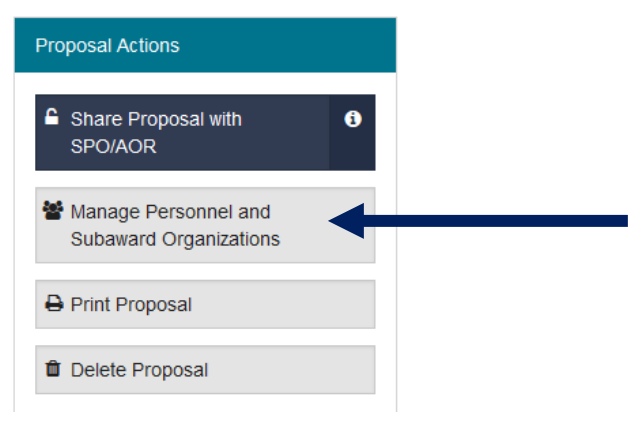

Click on the **Manage Personnel** link under the Actions column in below screenshot:

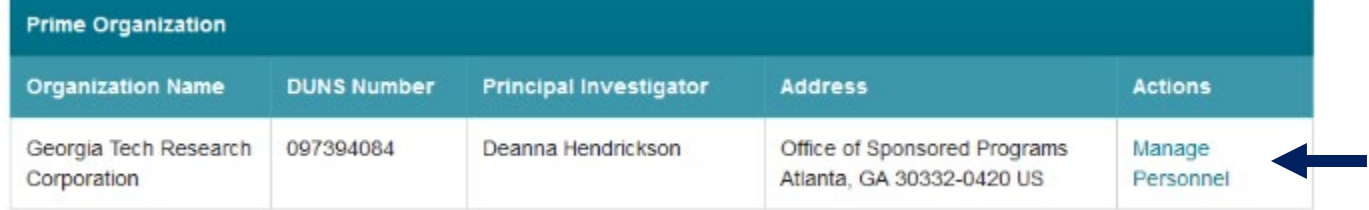

Click on the **Add Other Authorized User** button seen in below screenshot and add them by either their **NSF ID or Email**:

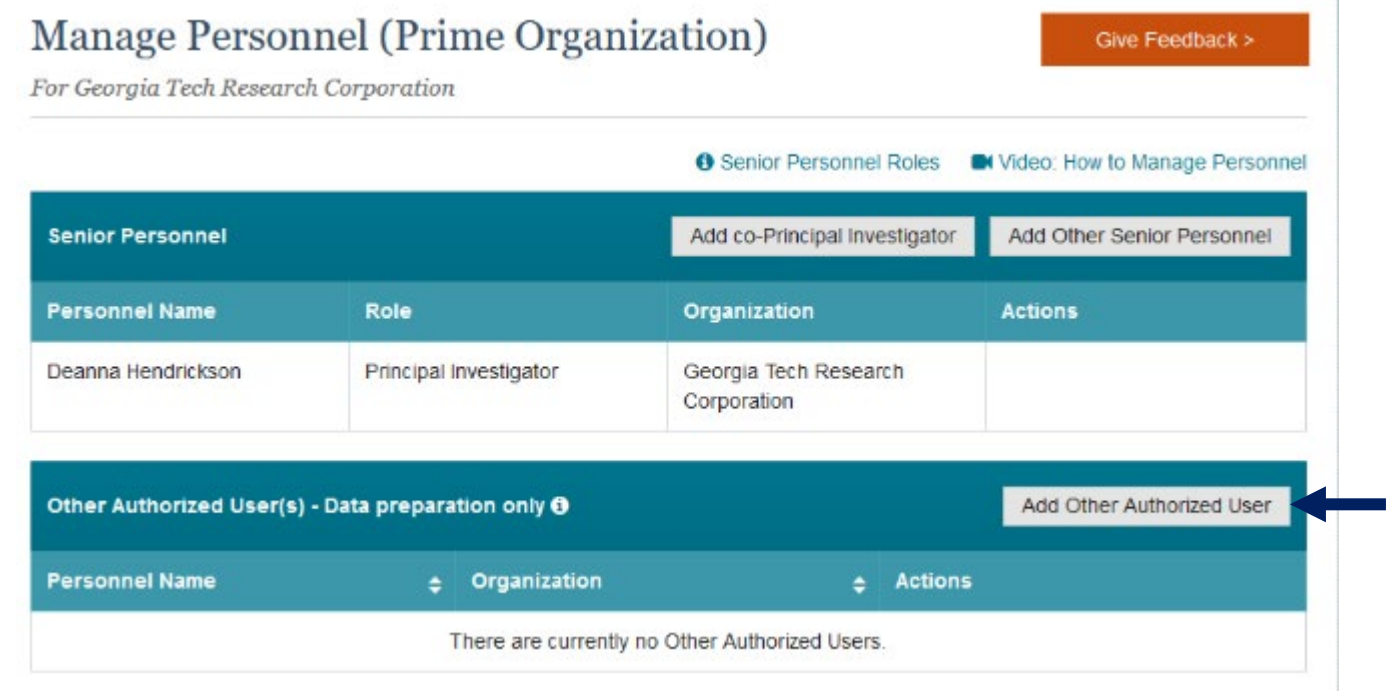